# Quick Installation **Door Station T26**

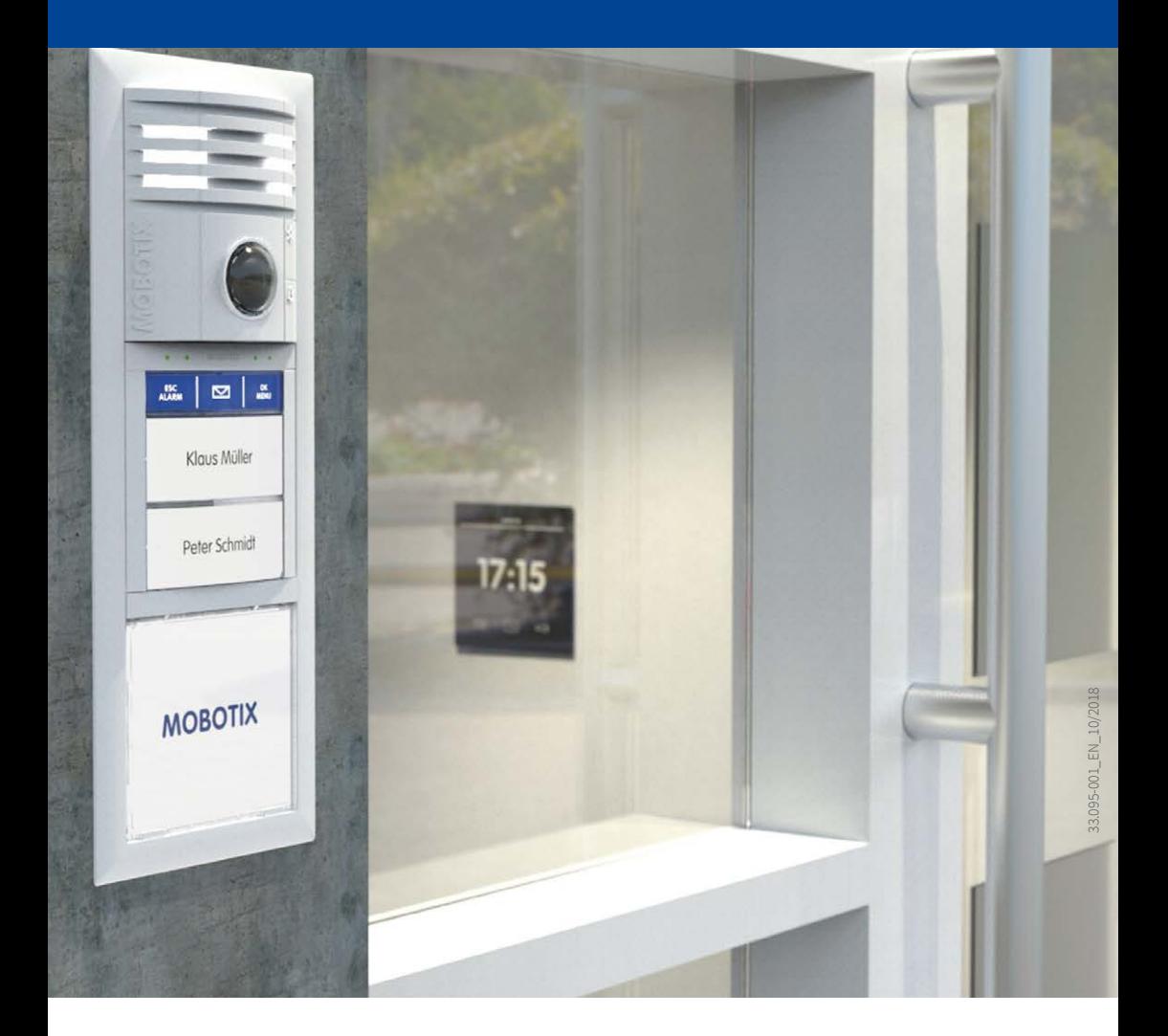

**BeyondHumanVision** 

## **MOBOTIX**

#### **Step 1 – Start The Auto Configuration**

#### **Connect And Start Up The Devices**

Connect all the devices as shown in the connection diagram in the enclosed **System Manual Part 1, Chapter 2.1.3**. Switch on the power supply (MxDisplay+ via PoE-switch or NPA PoE set, door station via PoE switch). After the MxDisplay+ has started up, disconnect the door station briefly from the power supply (for example, remove network connector). Then restore the power supply to the door station(s) (e.g. plug in the network plug). This restarts the boot process.

#### **Press The Bell Button On The Camera Module**

The red LED lights up approx. 5-10 s for 10 s after the power supply has been established. Press the light button briefly during this time.

The LED now flashes once and repeats this flashing signal after a pause of one second. Then press the light button longer (> 2 s). The camera acknowledges the selection by a 3 s fast flash and a ring tone after 20 s. The autoconfiguration starts.

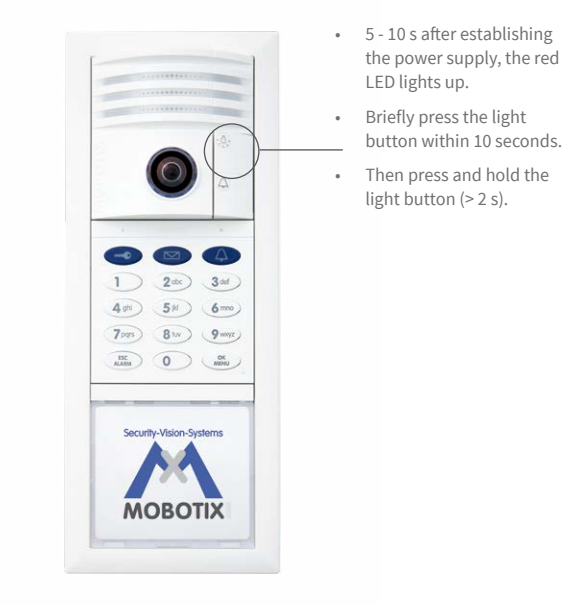

Each MxDisplay+ device is reconfigured from the T26 and reboots with an updated configuration. The network data of the camera is announced (e.g. IP address). The camera LEDs will then light, the keypad number buttons will flash white, the ESC/ALARM button will flash red, and the OK/MENU button will flash blue.

## **Step 2 – Enter Super PIN**

Choose an 8 to 16 digit number. The number should not be composed only of zeros and must be difficult to guess. **Important: Make a note of the Super PIN straight away and keep it in a safe place!**

Enter the Super PIN and press the OK/MENU button. Enter the Super PIN again and press the OK/ MENU button.

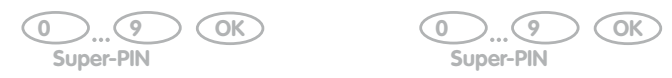

The input of the Super-PIN is confirmed by the KeypadRFID showing a ring-shaped flashing pattern.

## **Step 3 – Set Up RFID Cards**

#### **Set Up Red Admin Card**

After you have entered your Super PIN, the keypad number buttons light up white, the bell, key and OK/MENU buttons flash **blue** and the ESC/ALARM button flashes **red**.

Now hold the Admin card in front of the keypad for approximately five seconds until you no longer hear any beeps.

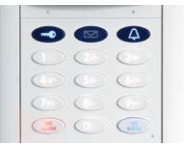

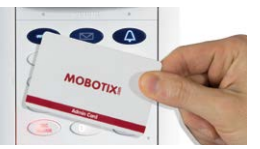

Add mode Hold in front for five seconds Confirm

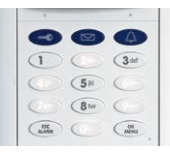

#### **Set Up Blue User Cards**

Afterwards, the keypad remains in Add mode for two minutes to allow you to train the User cards, i. e.,the bell button, key button, OK/MENU button and ESC/ALARM button all flash **blue**.

Hold a User card to be set up in front of the keypad until a beep sounds. You can now set up as many additional User cards as you choose, simply by holding them in front of the keypad. To exit the Add mode before completion, press the ESC/ALARM button.

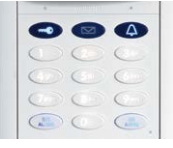

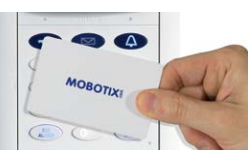

Add mode **Hold briefly in front** Confirm

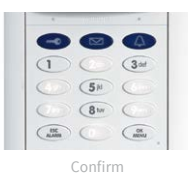

## **Step 4 – Customize System Via MxDisplay+**

After the autoconfiguration has been completed and the access modules have been set up, you still have to set up MxDisplay+ as the remote terminal.

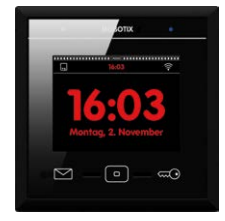

**Fig.:** After autoconfiguration, the MxDisplay+ is opened in standby mode with date/time display.

Add the door stations using the installation wizard and then set up the door stations. This includes configuring the door and door latch contacts, disabling auto-configuration, and activating recording. Define the ringing behaviour for each doorbell and assign the bells to the MxDisplay+ device. Set the date and time on the device. The settings to be made are carried out on an MxDisplay+. If several MxDisplay+ devices are used, you only need to transfer the settings of the first device to the other devices. A detailed description of the system adjustment can be found in the **System Manual Part 2, Section 2.4**.

## **Step 5 – Secure System Via MxDisplay+**

By securing the system, you prevent unauthorised persons from gaining unwanted access to the door station and its remote stations. The door camera has already received secure access data with the learning of the Super PIN: **User name: admin, camera admin password: current Super PIN**.

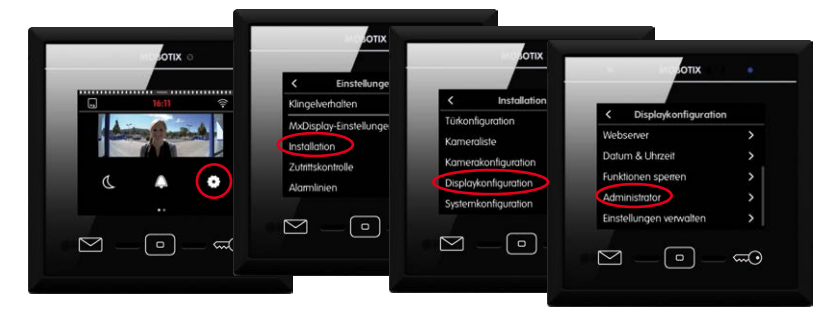

**Fig.:** Changing the web password under menu item Administrator.

Change the MxDisplay+ web password, lock the autoconfiguration and save the current system configuration. A detailed description of the system backup can be found in the **System Manual Part 2, Section 2.5**.

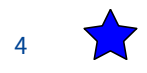